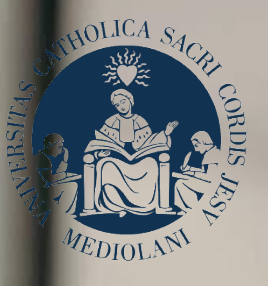

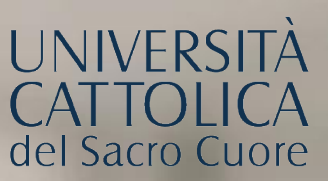

# GUIDA AL PORTALE ISCRIZIONI

Corsi di laurea triennale e a ciclo unico **FACOLTÀ DI ECONOMIA E GIURISPRUDENZA** Sede di Piacenza e Cremona

# NDICE

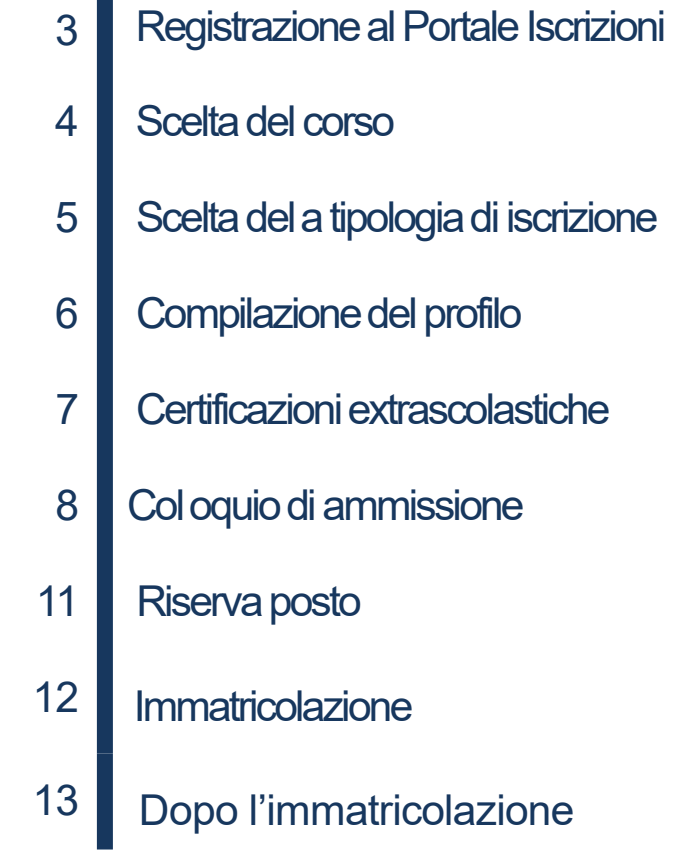

 $\overline{\phantom{a}}$ 

### REGISTRAZIONEALPORTALEISCRIZIONI

L'iscrizione ai corsi di laurea triennale in **Economia aziendale**, **Management per la sostenibilità** e al corso di laurea magistrale a ciclo unico in **Giurisprudenza** dellaFacoltàdiEconomiae Giurisprudenza, si effettua online attraverso il **Portale Iscrizioni**.

Per accedere al Portale Iscrizioni utilizza il seguente link: <https://iscrizioni.unicatt.it/iscrizioni>

Si apre la seguente schermata:

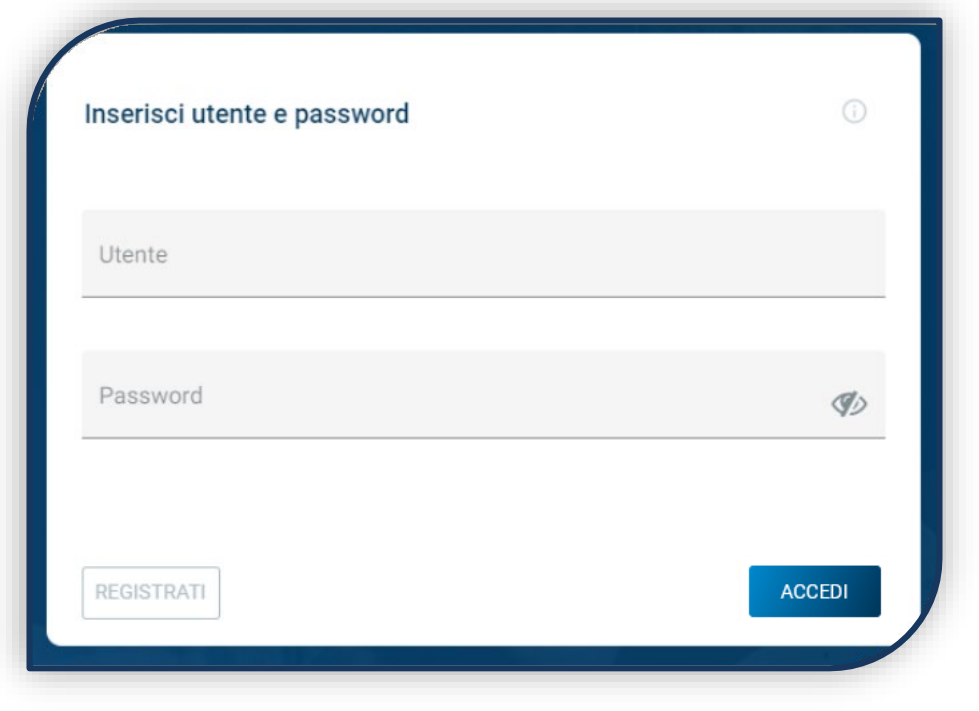

Clicca su «REGISTRATI»o«ACCEDI».

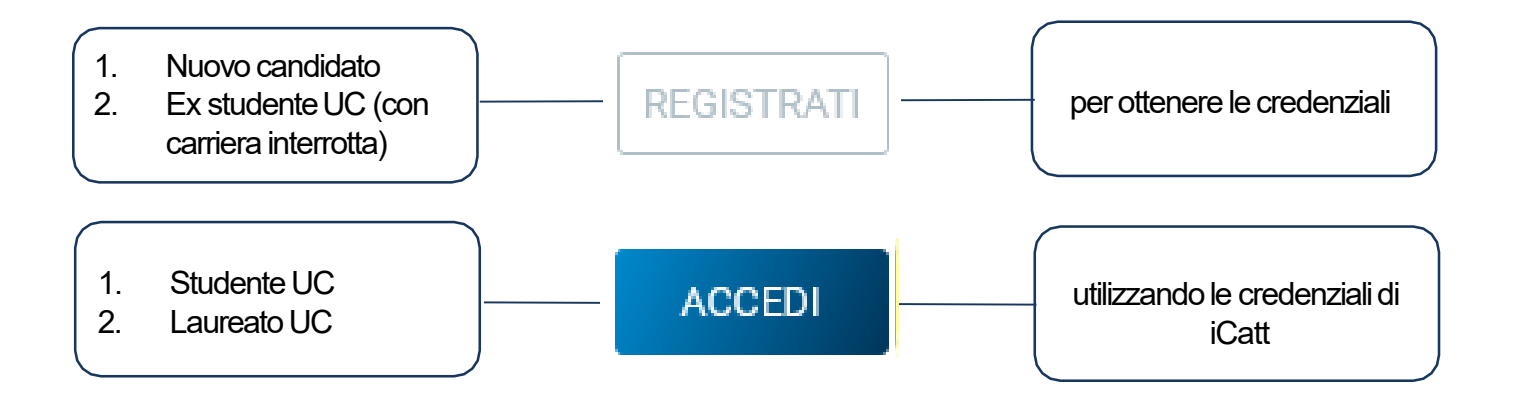

### SCELTADELCORSO

Seleziona «Corsi triennali e a ciclo unico», scegli la sede e l'anno accademico.

Sivisualizzanolecarddituttiicorsidilaurea.Utilizzalafunzione«RICERCAE FILTRA».

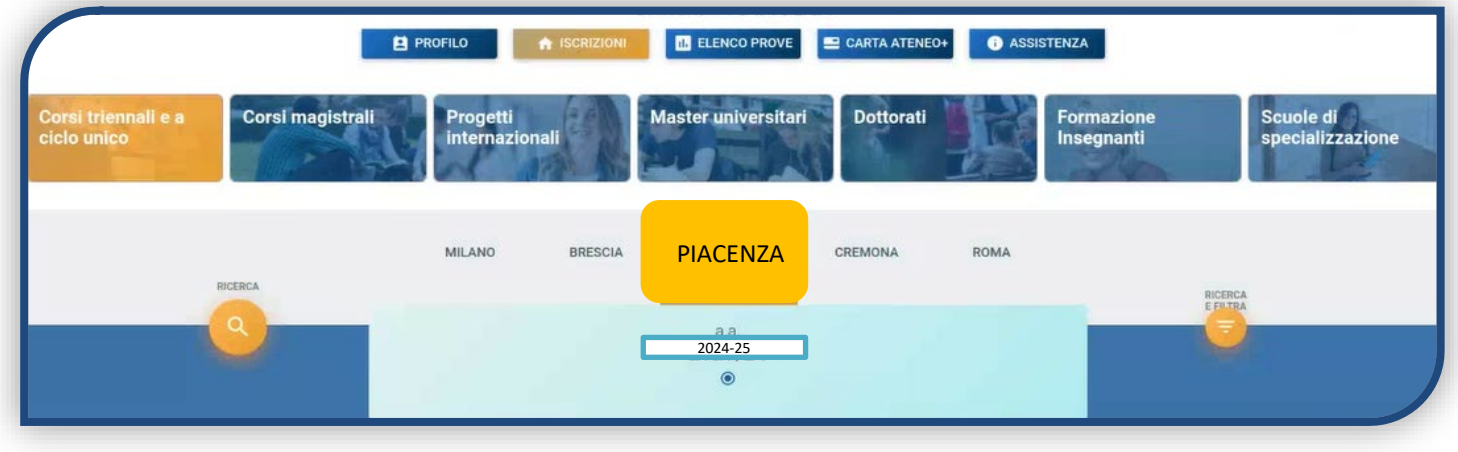

La *card*fornisce alcune informazioni relative al corso. **Prima di procedere, leggi con attenzione le** 

**Procedure di ammissione** al corso: [Economia aziendale \(Piacenza\)](https://www.unicatt.it/corsi/triennale/economia-aziendale-piacenza/ammissioni-e-iscrizioni.html), [Economia aziendale \(Cremona\),](https://www.unicatt.it/corsi/triennale/economia-aziendale-cremona/ammissioni-e-iscrizioni.html) [Management per la sostenibilità ,](https://www.unicatt.it/corsi/triennale/management-per-la-sostenibilita-piacenza/ammissioni-e-iscrizioni.html) [Giurisprudenza](https://www.unicatt.it/corsi/triennale/giurisprudenza-piacenza/ammissioni-e-iscrizioni.html).

Per avviare la procedura di iscrizione clicca in basso a sinistra su «ISCRIVITI».

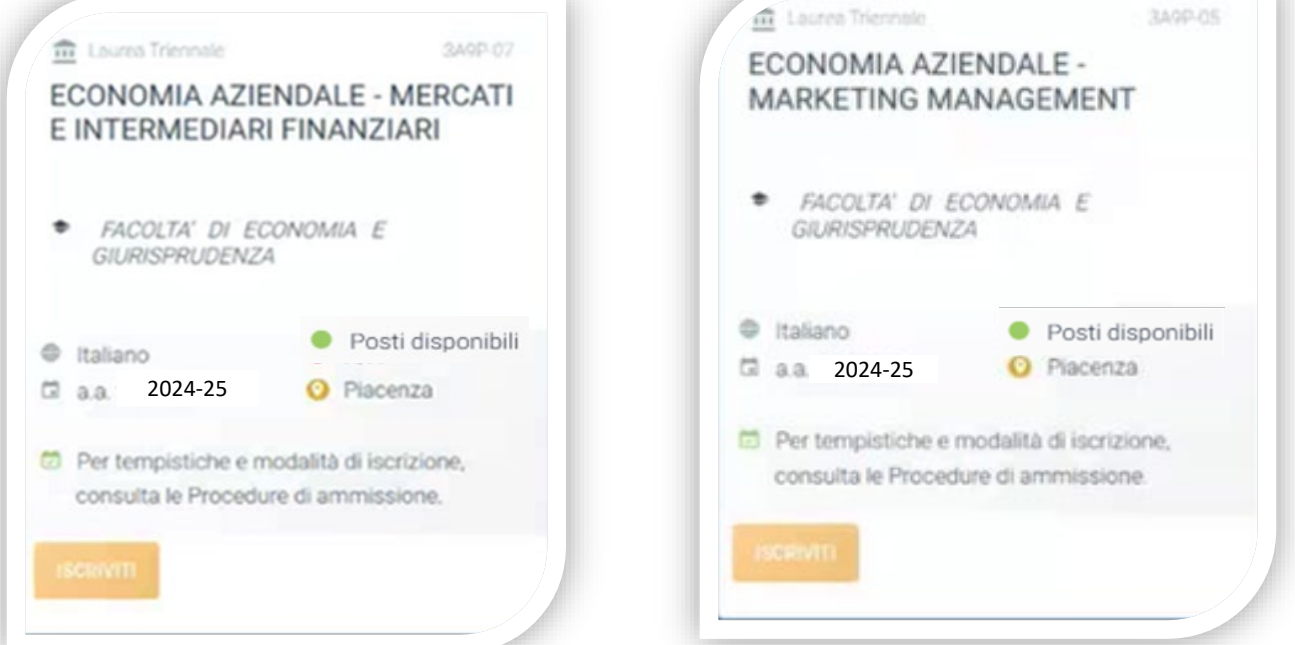

Per accedere al corso di laurea triennale in [Economia aziendale \(Piacenza\)](https://www.unicatt.it/corsi/triennale/economia-aziendale-piacenza/ammissioni-e-iscrizioni.html), Economia aziendale [\(Cremona\),](https://www.unicatt.it/corsi/triennale/economia-aziendale-cremona/ammissioni-e-iscrizioni.html) [Management per la sostenibilità](https://www.unicatt.it/corsi/triennale/management-per-la-sostenibilita-piacenza/ammissioni-e-iscrizioni.html) e al corso di laurea magistrale a ciclo unico in [Giurisprudenza](https://www.unicatt.it/corsi/triennale/giurisprudenza-piacenza/ammissioni-e-iscrizioni.html) sono previsti dei **colloqui**. Vedi le rispettive Procedure di ammissione prima indicate per ogni corso.

### SCELTADELLATIPOLOGIADI ISCRIZIONE

Identificati in una delle 5 tipologie di iscrizione proposte: ciascuna segue una specifica procedura. InquestaGuidaèspiegatalaproceduradiiscrizioneperla«Primaimmatricolazione».

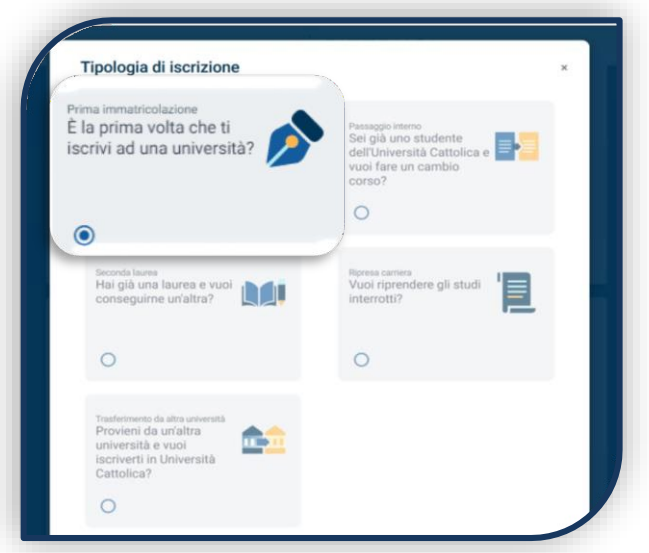

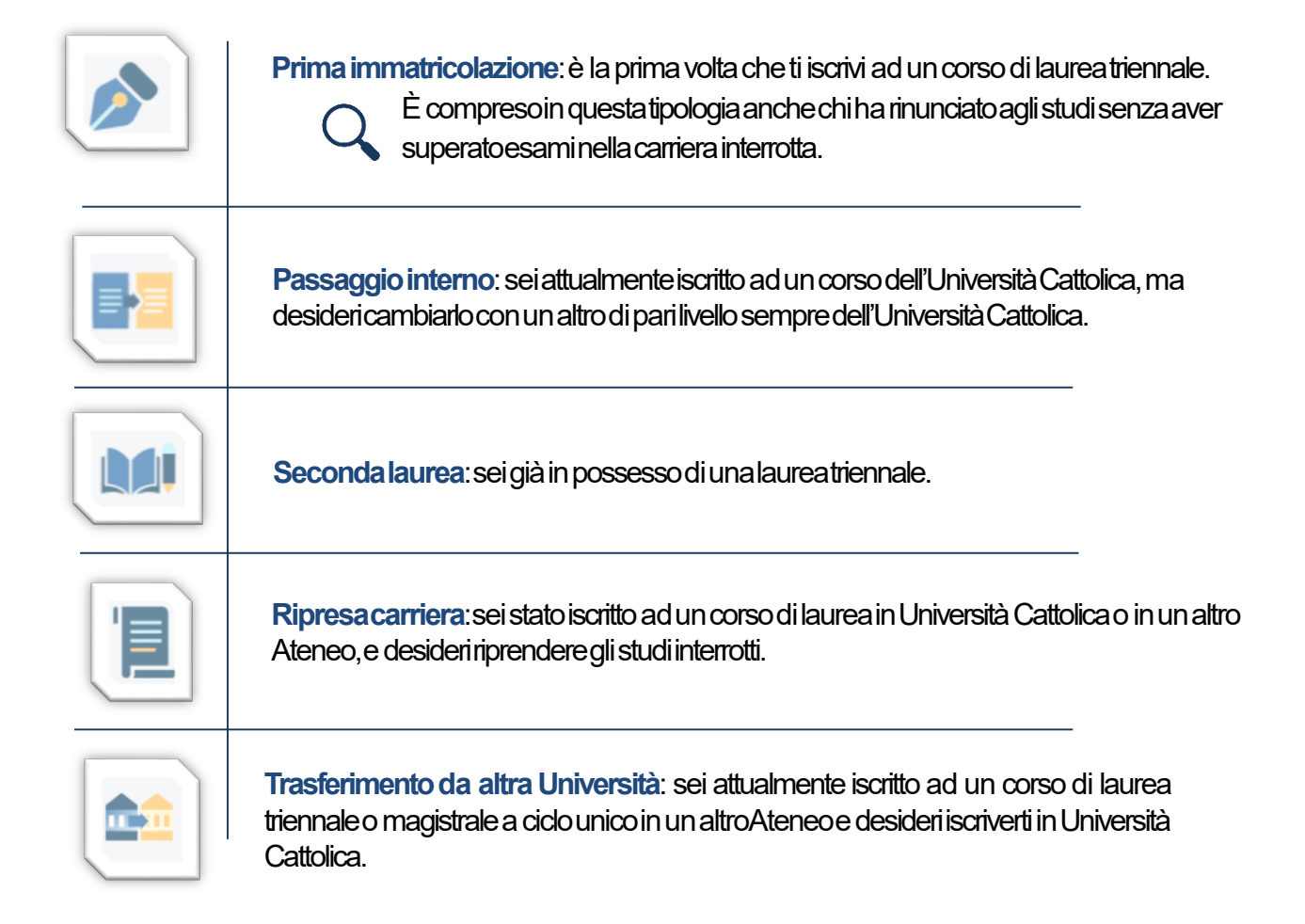

### COMPILAZIONE DEL PROFILO

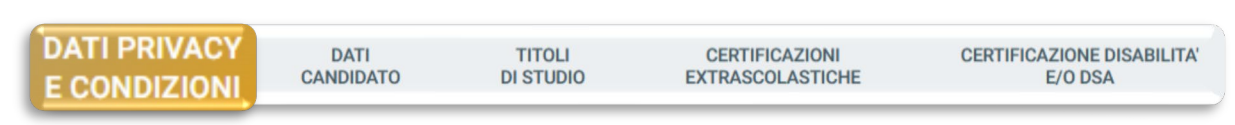

Leggi attentamente quanto indicato in questa sezione e presta il consenso al trattamento dei dati personali dove richiesto.

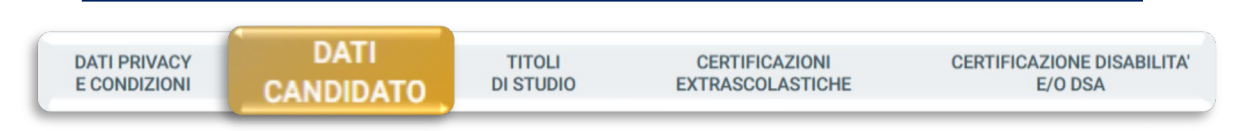

I dati personali da inserire devono essere quelli del candidato. Residenza e domicilio sono modificabili in qualunque momento.

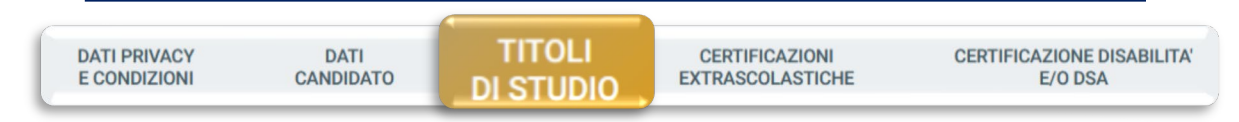

Inserisci i dati del tuo Diploma di maturità e della tua Laurea triennale, anche se ancora in corso. Se li possiedi, anche gli altri titoli di studio – siano essi conseguiti, in corso o interrotti.

Seleziona la tipologia del titolo di studio e clicca su «INSERISCI», quindi completa la schermata che appare:

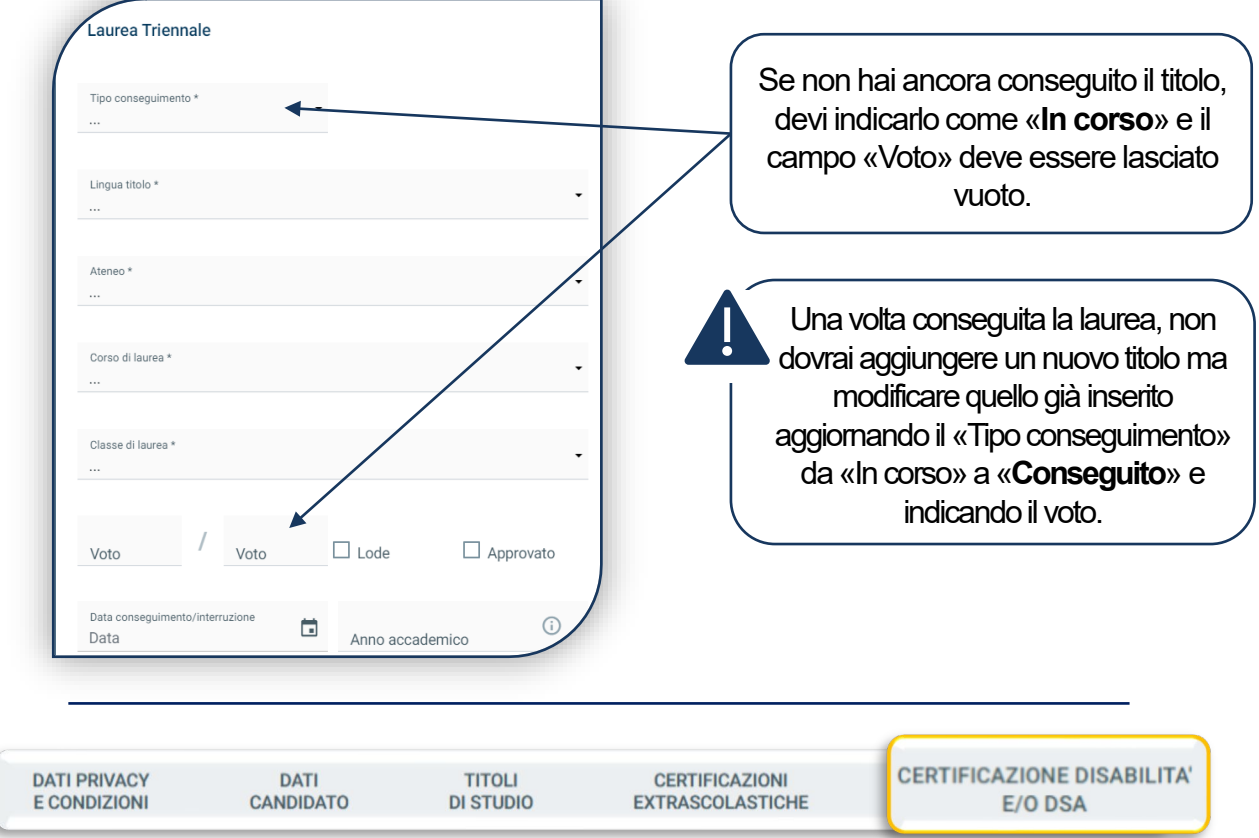

Compila questa sezione se sei uno studente con DSA o disabilità e carica la documentazione relativa. Per proseguire clicca «SALVA».

## CERTIFICAZIONIEXTRASCOLASTICHE

```
DATI PRIVACY
E CONDIZIONI
```
**DATI** CANDIDATO

**TITOLI DI STUDIO** 

**CERTIFICAZIONI EXTRASCOLATISCHE** 

#### **SEI INTERESSATO ALPROFILOIN LINGUA INGLESE?**

Apri la domanda per **Economia aziendale – profilo International management.** Dichiarale **certificazionelinguistiche**. Dopoaver salvatoi daticliccasu «PROSEGUI». Se nonpossiediCertificazionilinguistichedevi primasostenerel'**English Test** leggi attentamente l'**[Avviso](https://www.unicatt.it/corsi/triennale/economia-aziendale-piacenza/ammissioni-e-iscrizioni/test-di-valutazione-di-lingua-inglese.html)**

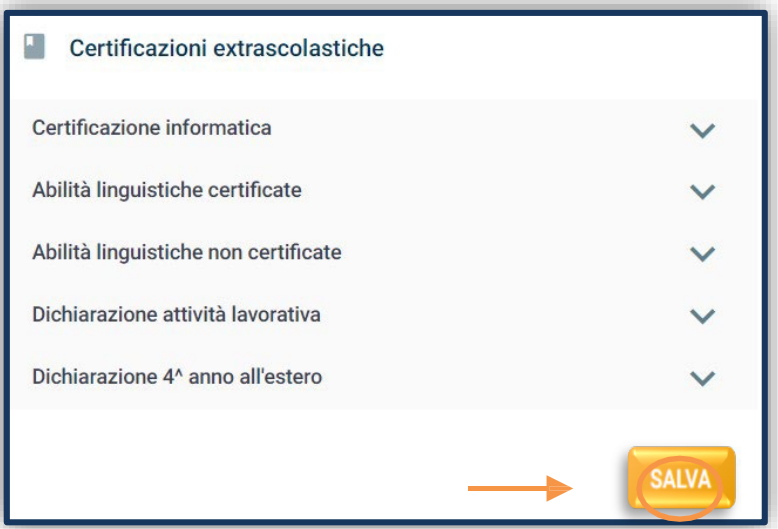

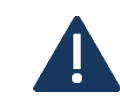

Questa sezione, essendo comune a tutti i corsi di laurea, richiede la compilazione di tutti i campi anche se non sono utili ai fini dell'ammissione a questo corso.

ATTENZIONE: se per l'ammissione al corso hai sostenuto il **Test di valutazione delle competenze linguistiche di lingua inglese online**, trovi automaticamente l'esito nel tab «ELENCO PROVE».

Consultal'**[Avviso](https://www.unicatt.it/corsi/triennale/economia-aziendale-piacenza/ammissioni-e-iscrizioni/test-di-valutazione-di-lingua-inglese.html)** per conoscerecomeiscriverti altest.Quandoti registri, inseriscilo stesso user name con cui fai login al Portale Iscrizioni.

#### **Solodopo avere avuto ilrisultato deltestSeLdao la validazione della Certificazione puoi prenotarti il Colloquio.**

### COLLOQUIO DI AMMISSIONE

Dopo aver cliccato su «PROSEGUI», carica i seguenti documenti:

- FOTOTESSERA
- DOCUMENTO DI IDENTITÀ (fronte e retro)
- CODICE FISCALE
- DOCUMENTO DI SOGGIORNO (peri cittadiniextra UE)
- CERTIFICAZIONE LINGUISTICA(se richiesta)

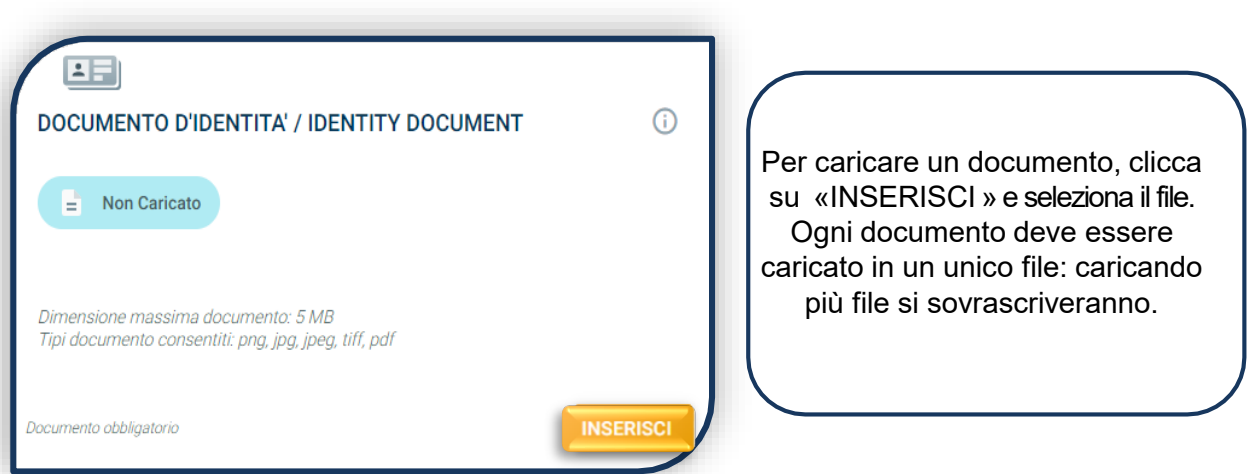

Una volta caricati tutti i documenti indicati come «obbligatori», compare il tab «PROSEGUI». Continua la procedura senza attendere la validazione dei documenti, che viene effettuata successivamente.

### COLLOQUIO DI AMMISSIONE

Sceglise sostenere il colloquio online o in presenza, quindiseleziona la data e l'ora:

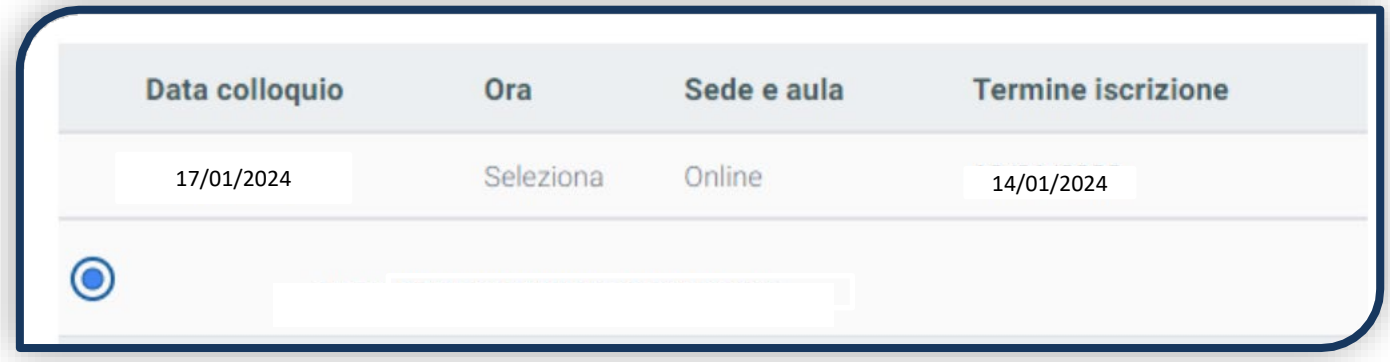

Clicca su «PROSEGUI», compare la seguente schermata di riepilogo:

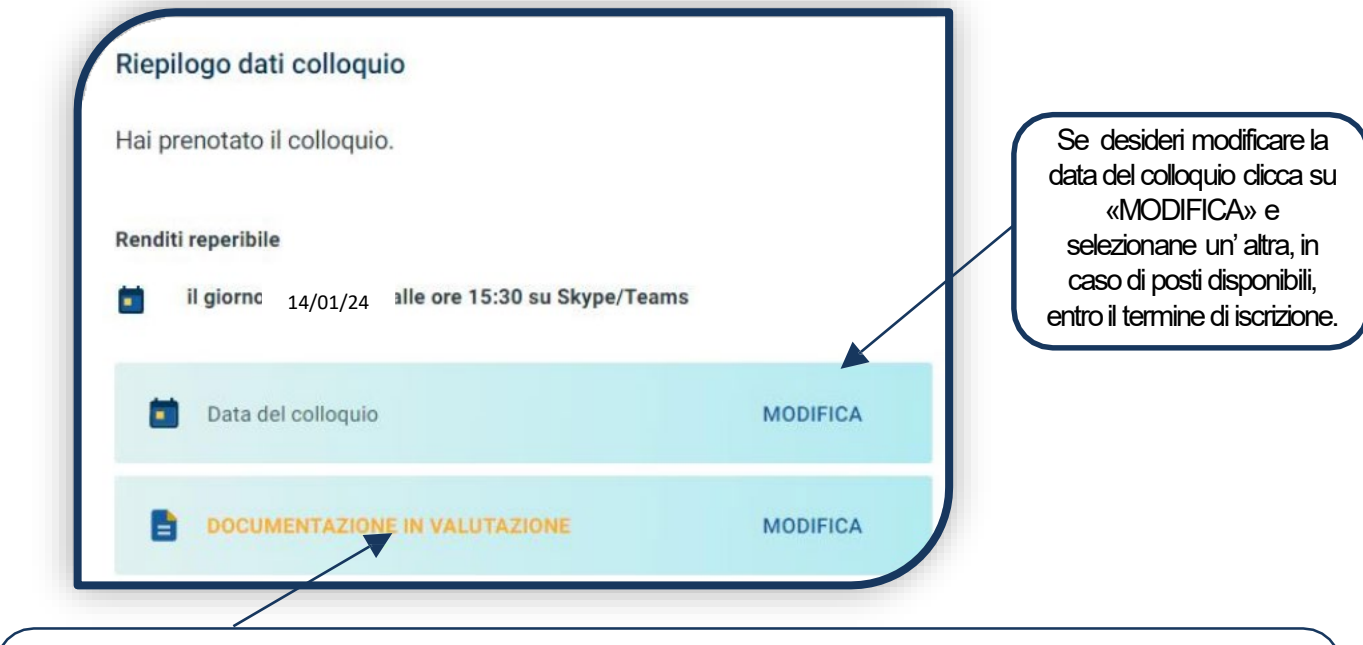

I documenti potrebbero essere invece validati successivamente alla riserva del posto, quindi lo stato complessivodelladocumentazionepotrebberimanere«INVALUTAZIONE».

### COLLOQUIO DIAMMISSIONE

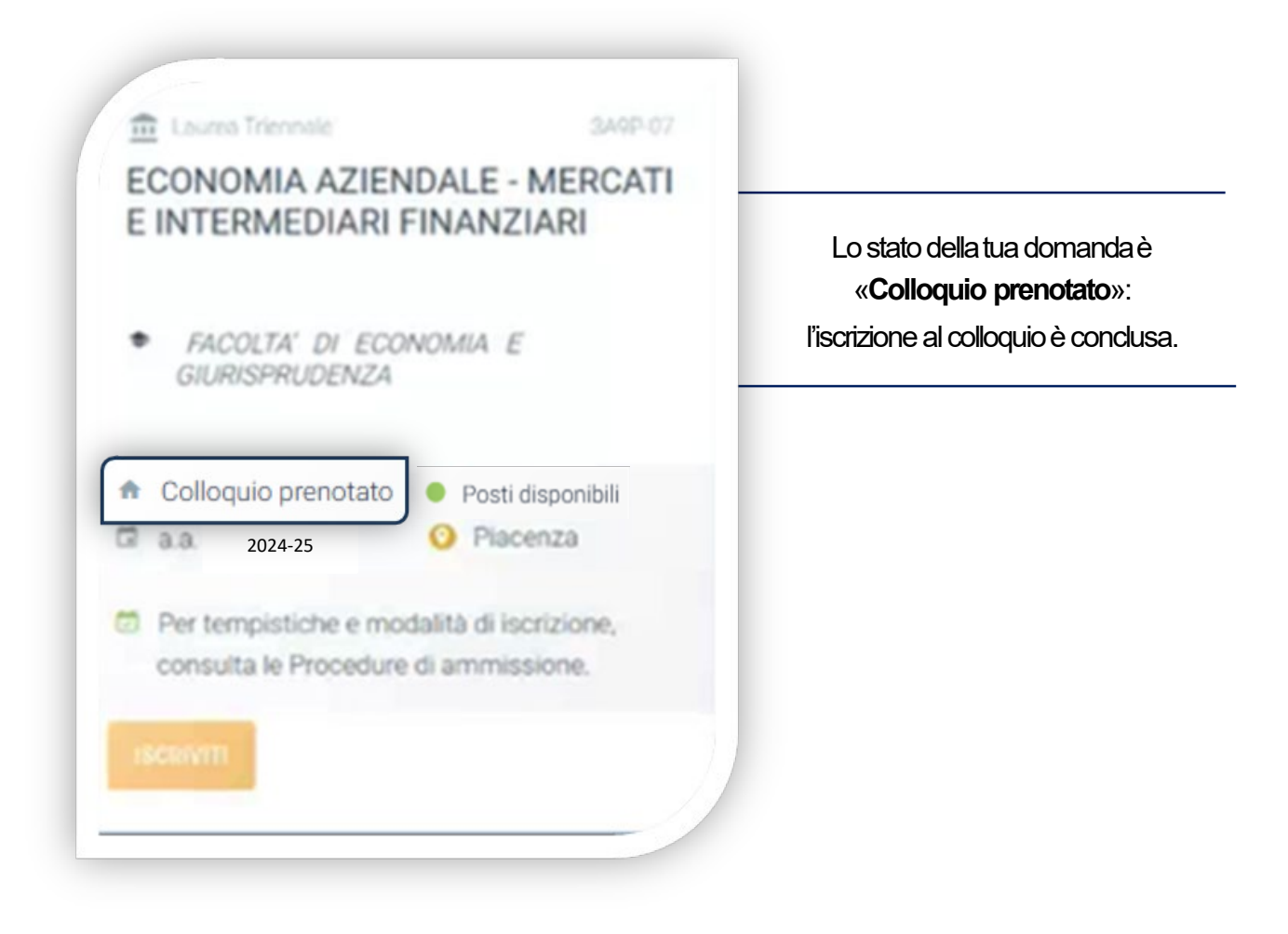

#### **ESITIDEI COLLOQUI**

Al termine della sessione di colloqui conoscerai il tuo esito. Lo stato della domanda potrà diventare:

«Immatricolabile»: puoi riservare il posto, rispettando le scadenze previste dalle Procedure di ammissione rispettivamente per [Economia aziendale \(Piacenza\)](https://www.unicatt.it/corsi/triennale/economia-aziendale-piacenza/ammissioni-e-iscrizioni.html) oppure [Economia aziendale \(Cremona\)](https://www.unicatt.it/corsi/triennale/economia-aziendale-cremona/ammissioni-e-iscrizioni.html) oppure Management per la sostenibilità oppure [Giurisprudenza](https://www.unicatt.it/corsi/triennale/giurisprudenza-piacenza/ammissioni-e-iscrizioni.html)

«Non idoneo»: non è possibile ripetere il colloquio,

«**Assente**»: puoi riprenotare un colloquio.

Per capire come riservare il posto, vai a pagina 11.

### RISERVA DEL POSTO

Per procedere alla riserva del posto clicca sul tab «ENTRA» presente nella card, quindi su «PagoPA» ed effettua il pagamento della prima rata dei contributi universitari.

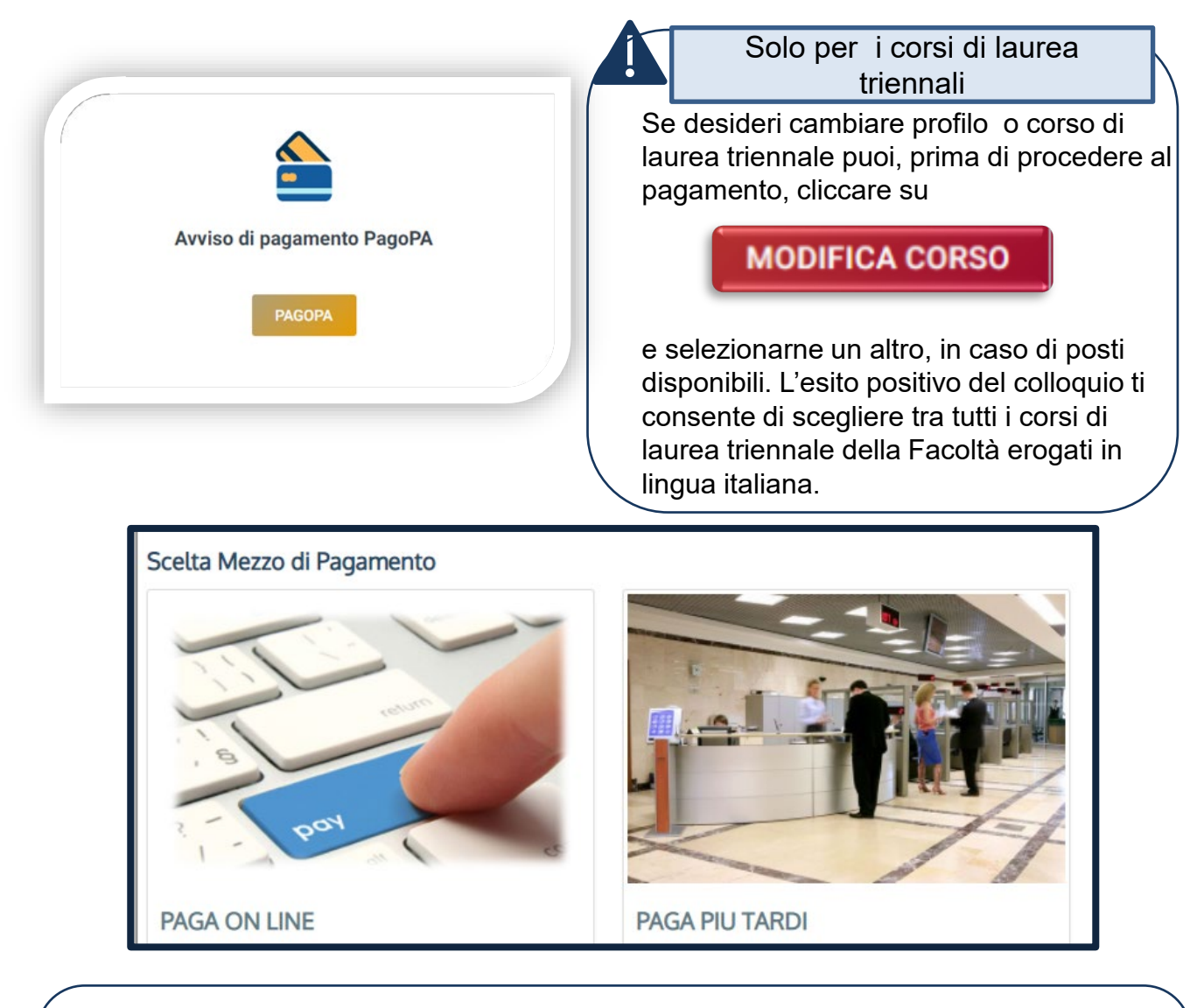

PAGA ONLINE se la tua banca è tra quelle aderenti al circuito PagoPA. PAGA PIÙ TARDI per scaricare il bollettino e pagarlo con il tuo online banking o di persona in banche o tabaccherie aderenti.

#### **ATTENZIONE: la scadenza riportata sul bollettino è standard e deve essere ignorata.**

L'accertamento del pagamento avviene entro le 24 ore dal versamento stesso, normalmente bastano pochi minuti.

> La conferma dell'occupazione del posto si ha quando lo stato della domanda è «**Pagamento accertato**».

### IMMATRICOLAZIONE

Una volta che il pagamento è stato accertato e tutti i documenti sono validi, se hai conseguito la maturità (vedi comeinserireil votodi diplomaa pagina6), la domandapassain «**Attesa immatricolazione**»ed è possibile completare l'immatricolazione, caricando, nell'ordine, i seguenti documenti:

1. CERTIFICATODI BATTESIMO

(oppure dichiarazione sostituiva provvisoria o attestato di colloquio di benvenuto)

1. DOMANDADI IMMATRICOLAZIONE, compilatae firmata

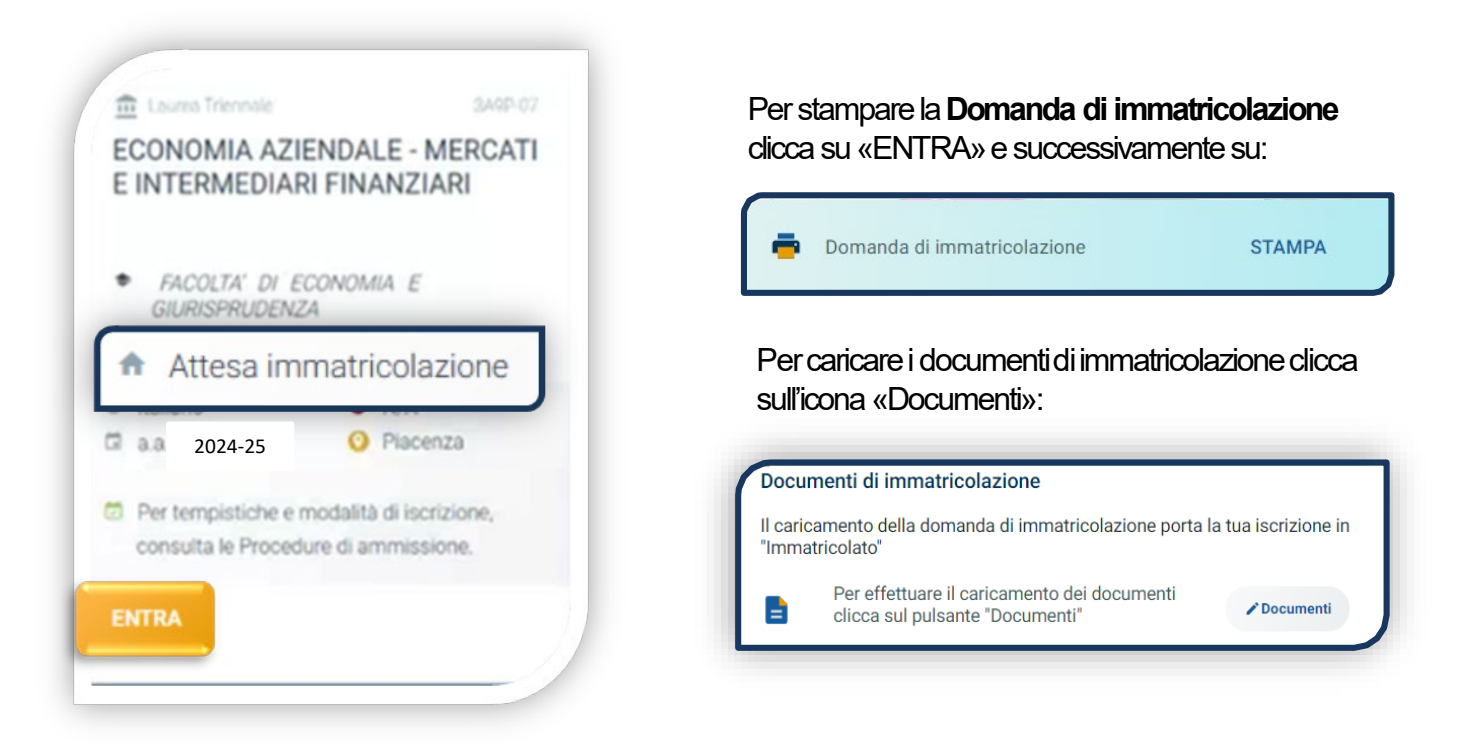

### IMMATRICOLAZIONE

Una volta che il pagamento è stato accertato e tutti i documenti sono validi, la domanda passa in **«Attesa immatricolazione».**

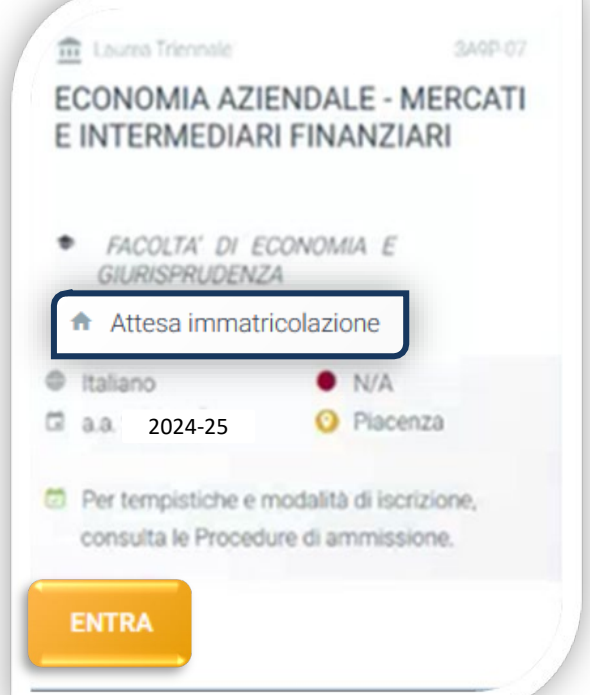

Ora puoi completare l'immatricolazione. Clicca su «ENTRA» e stampa la domanda di immatricolazione:

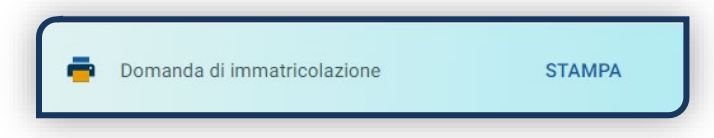

Poi clicca sull'icona «Documenti» e carica, nell'ordine:

#### 1. CERTIFICATO DI BATTESIMO

(oppure dichiarazione sostituiva provvisoria o attestato di colloquio di benvenuto)

2. DOMANDA DI IMMATRICOLAZIONE, compilata e firmata

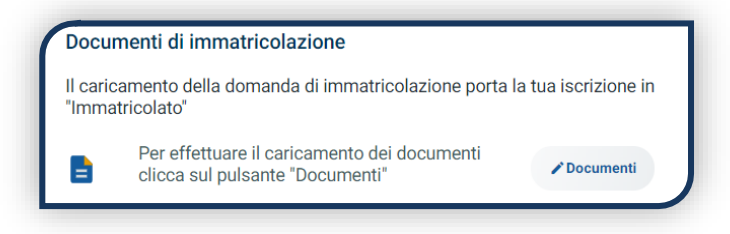

Gli studenti non battezzati dovranno caricare al posto del Certificato di Battesimo l'attestato rilasciato dal Centro Pastorale a seguito di un breve colloquio.

### DOPO L'IMMATRICOLAZIONE

#### **VALIDAZIONE DEI DOCUMENTI DI IMMATRICOLAZIONE**

Dopo la validazione il documento può essere: valido popure

Quando il documento è «**Non valido**» trovi la motivazione nelle note sotto al documento e ti viene inviata un'email. Il documento deve essere ricaricato al più presto. Per accedere alla sezione del caricamento dei documenti clicca sul tab «ENTRA».

Quando tutta la documentazione è valida, è disponibile la «**Ricevuta di immatricolazione**».

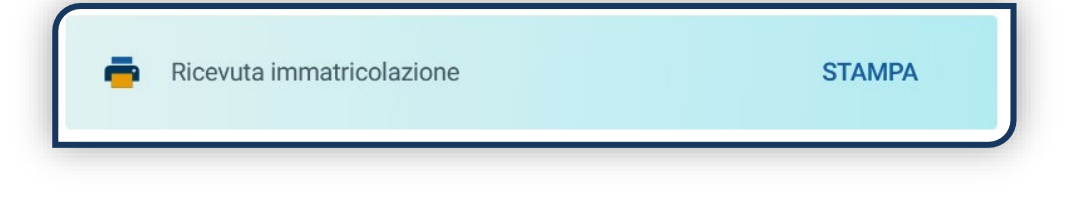

#### **BADGE UNIVERSITARIO**

Dopo circa un mese dalla validazione positiva dei documenti di immatricolazione, riceverai il **BADGE Carta Ateneo+** all'indirizzo che hai indicato sul Portale Iscrizioni (vedi tab «Carta Ateneo +»).

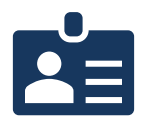

• La documentazione di immatricolazione è valida  $\checkmark$ 

• Il badge è stato prodotto √

#### **CONTRIBUTI UNIVERSITARI**

Per determinare l'importo delle rate successive alla prima sulla base dei criteri definiti dalla «Normativa generale per la determinazione dei contributi universitari» segui la procedura guidata presente in questa funzione.

Altrimenti è assegnata automaticamente la fascia massima di contribuzione.

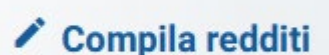

Ø.

Non valido

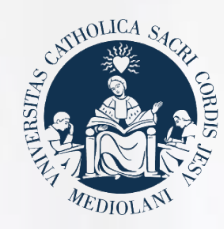

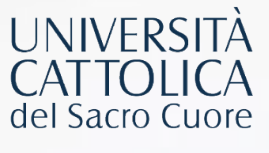

# **CONTATTI**

Se hai bisogno di supporto nell'utilizzo del Portale Iscrizioni, contattaci attraverso il tab « **ASSISTENZA** » presente all'interno del Portale stesso, oppure consulta le **[FAQ](https://www.unicatt.it/iscrizione-a-laurea-triennale-e-a-ciclo-unico-faq)**.

Se hai domande o desideri chiarimenti, contattaci attraverso **[QUESTO](https://studentiscuolesuperiori.unicatt.it/triennali-in-contatto-con-noi-richiesta-informazioni-lauree-triennali) FORM** selezionando l'argomento di tuo interesse.